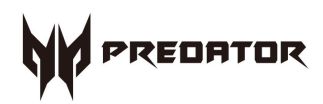

# **Predator** G6-720 User's Guide

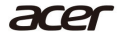

*2 -* 

© 2017. All Rights Reserved. Desktop Computer Covers: Tower models This revision: March 2017 V1.00

#### **Important**

**This manual contains proprietary information that is protected by copyright laws. The information contained in this manual is subject to change without notice. Images provided herein are for reference only and may contain information or features that do not apply to your computer. Acer Group shall not be liable for technical or editorial errors or omissions contained in this manual.**

# **TABLE OF CONTENTS**

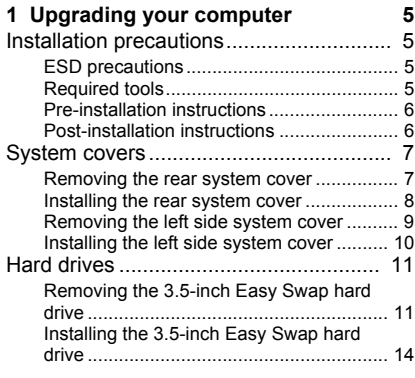

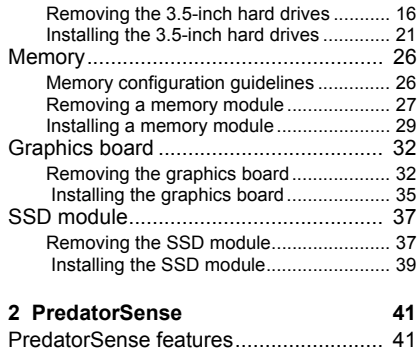

# 1 Upgrading your Computer

#### **In this section you will find:**

• Instructions on how to replace a hardware component

# <span id="page-4-0"></span>**1 UPGRADING YOUR COMPUTER**

#### <span id="page-4-1"></span>**Installation precautions**

Before you install any computer component, we recommend that you read the following sections. These sections contain important ESD precautions along with pre-installation and post-installation instructions.

#### <span id="page-4-2"></span>**ESD precautions**

Electrostatic discharge (ESD) can damage your processor, disk drives, expansion boards, and other components. Always observe the following precautions before you install a computer component:

- 1.Do not remove a component from its protective packaging until you are ready to install it.
- 2.Wear a wrist grounding strap and attach it to a metal part of the computer before handling components. If a wrist strap is not available, maintain contact with the computer throughout any procedure requiring ESD protection.

#### <span id="page-4-3"></span>**Required tools**

In performing the component replacement process, you will need the following tools:

- Philips screwdriver
- Hex screwdriver
- Flat screwdriver
- Scissors

#### **Note**

*The screws for the different components vary in size. During the disassembly process, group the screws with their corresponding components to avoid mismatches when putting back the components.*

### <span id="page-5-0"></span>**Pre-installation instructions**

Always observe the following before you install any component:

- 1.Make sure that the ODD and card reader slot is empty.
- 2.Turn off the power to the computer and all peripherals.
- 3.Unplug the power cord from the computer.
- 4.Unplug the network cable and all connected peripheral devices from the computer.
- 5.Place the computer on a flat, steady surface.
- 6.Open your computer according to the instructions on **[Removing the](#page-6-1) [rear system cover on page 7](#page-6-1)** and **[Removing the left side system](#page-8-0) [cover on page 9](#page-8-0)**.
- 7.See the following sections for specific instructions on the component you wish to install.

#### **Warning**

**Not turning off the computer properly before you start installing the components may cause serious damage. Do not attempt the procedures described in the following sections unless you are a qualified service technician.** 

#### <span id="page-5-1"></span>**Post-installation instructions**

Observe the following after installing a computer component:

- 1.See to it that the components are installed according to the step-bystep instructions in their respective sections.
- 2.Replace any expansion boards or peripherals that you removed earlier.
- 3.Replace the system covers. See **[Installing the left side system](#page-9-0) [cover on page 10](#page-9-0)** and **[Installing the rear system cover on](#page-7-0) [page 8](#page-7-0)**.
- 4.Connect the necessary cables.
- 5.Turn on your computer.

## <span id="page-6-0"></span>**System covers**

#### <span id="page-6-1"></span>**Removing the rear system cover**

- 1.Before you proceed, make sure that you have turned off your computer and all peripherals connected to it. Read the **[Pre](#page-5-0)[installation instructions on page 6](#page-5-0)**.
- 2.Press the release latch (**1**) and detach the rear system cover from the chassis (**2**).

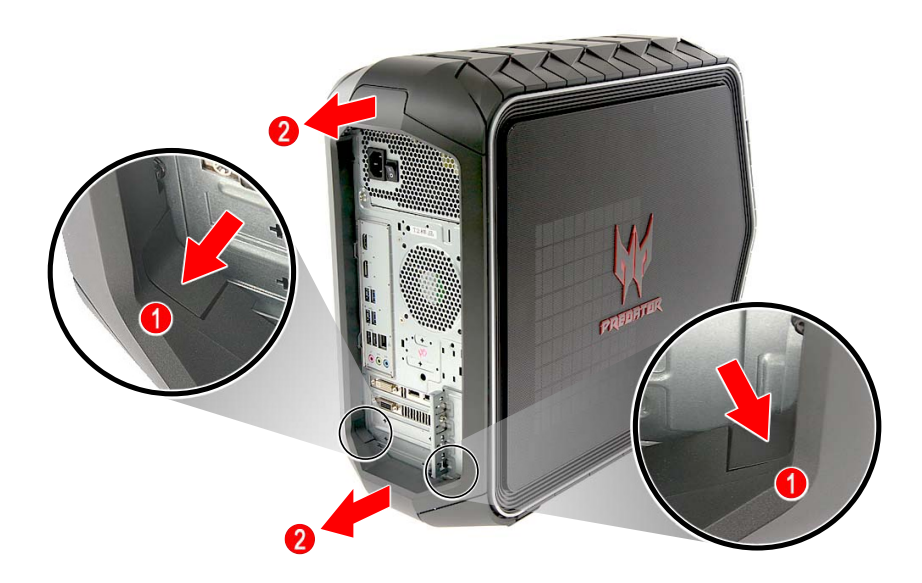

3.Set the cover aside for re-installation later.

#### <span id="page-7-0"></span>**Installing the rear system cover**

1.Insert the top of the rear system cover into its slot (**1**), then push the bottom part until the rear system cover latches into place (**2**).

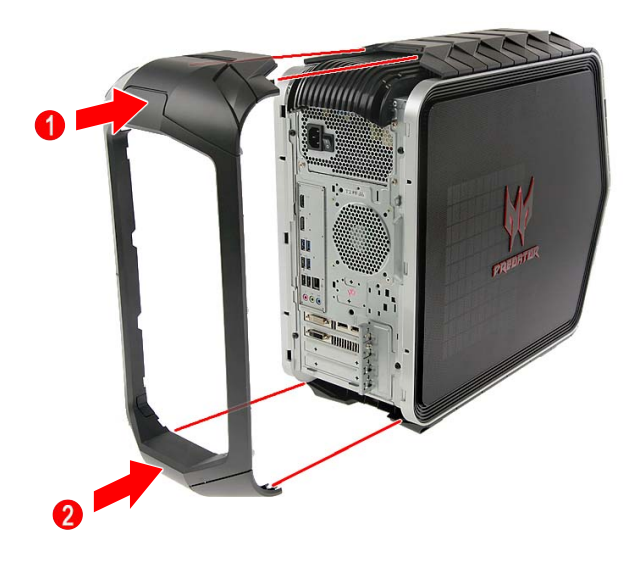

2.Observe the **[Post-installation instructions on page 6](#page-5-1)**.

#### <span id="page-8-0"></span>**Removing the left side system cover**

- 1.Before you proceed, make sure that you have turned off your computer and all peripherals connected to it. Read the **[Pre](#page-5-0)[installation instructions on page 6](#page-5-0)**.
- 2.Remove the two screws that secure the system cover to the computer (**1**).
- 3.Slide the cover toward the back of the computer and pull away from the side of the computer (**2**).

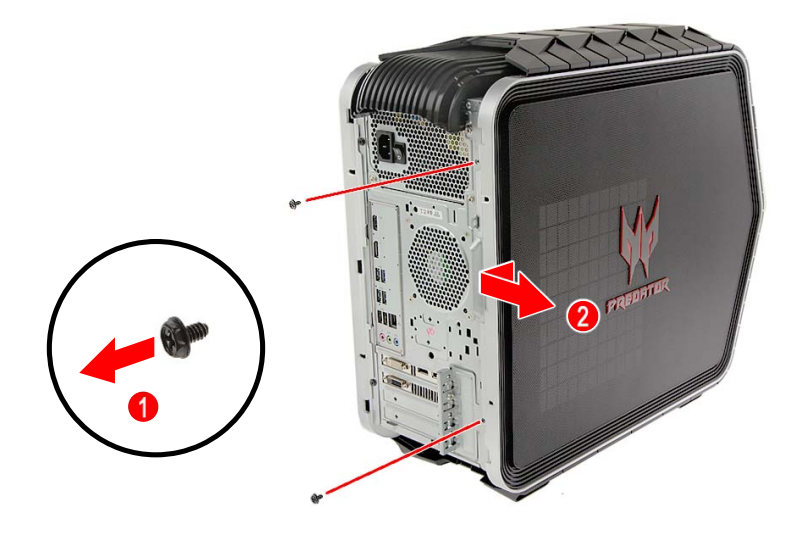

4.Set the cover aside for re-installation later.

### <span id="page-9-0"></span>**Installing the left side system cover**

- 1.Align the cover to the sides of the computer and slide the cover toward the front of the computer (**1**).
- 2. Secure the cover with two screws (**2**).

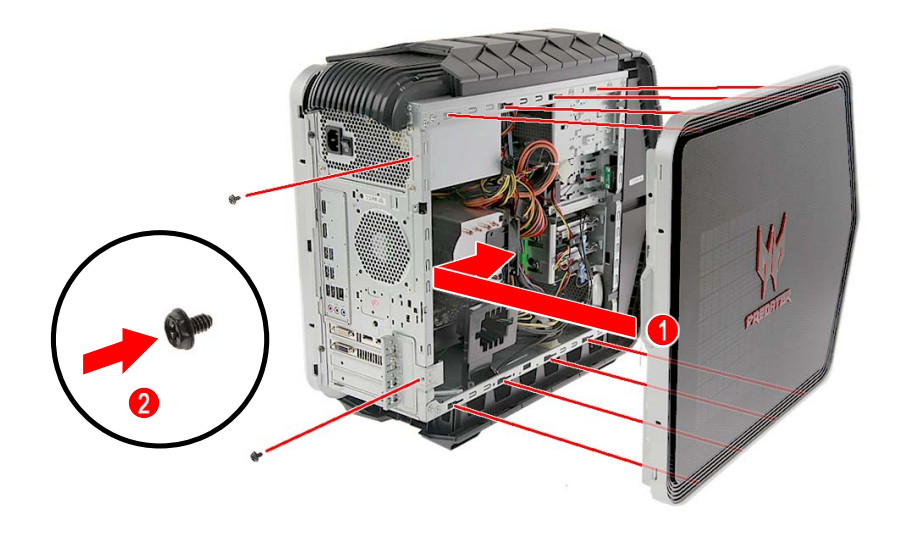

3.Observe the **[Post-installation instructions on page 6](#page-5-1)**.

# <span id="page-10-0"></span>**Hard drives**

The computer supports installation of one 3.5-inch SATA hard drive in the Easy Swap Expansion Bay and two 3.5-inch SATA hard drives in the internal HDD cage.

#### <span id="page-10-1"></span>**Removing the 3.5-inch Easy Swap hard drive**

- 1.Perform **[Pre-installation instructions on page 6](#page-5-0)**.
- 2.Press the expansion bay cover to gain access to the easy swap hard drive.

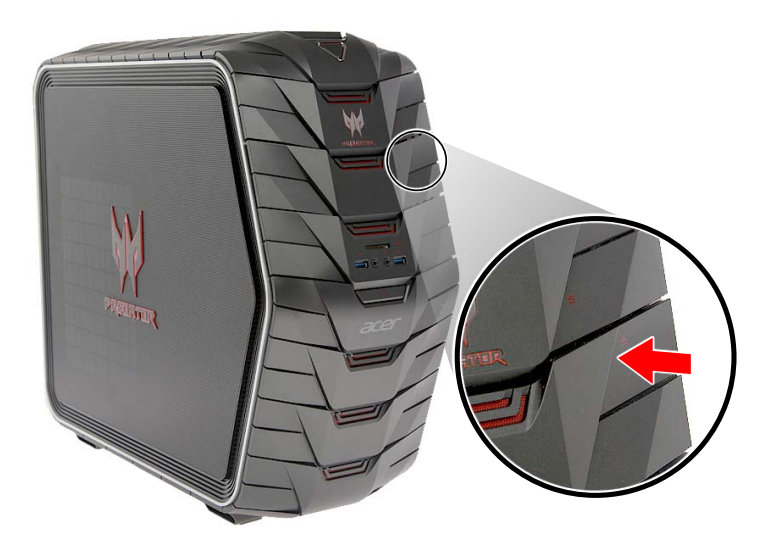

- 3.Press the release latch (**1**) and rotate the latch handle (**2**).
- 4.Pull to disengage the hard drive from the expansion bay (**3**).

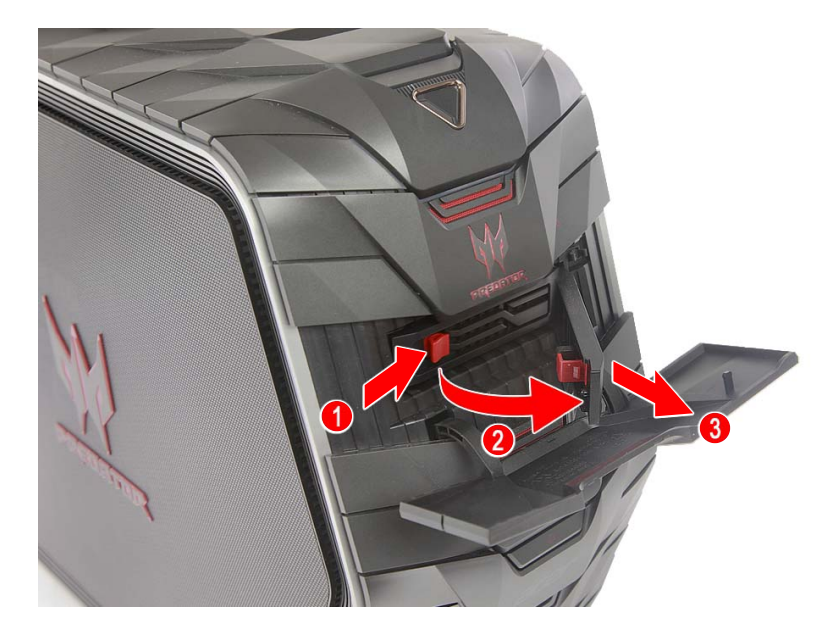

5.Remove the hard drive from the expansion bay.

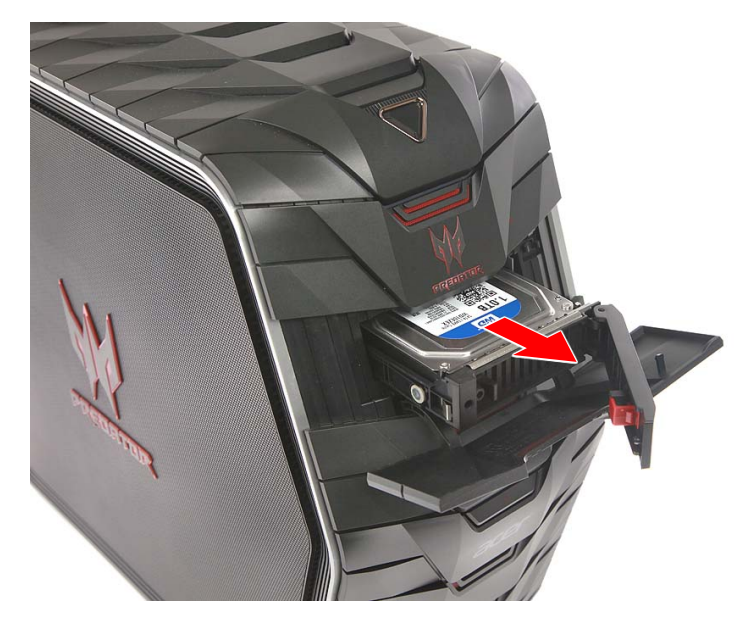

6.Pull both sides of the HDD carrier (**1**) then remove the hard drive (**2**).

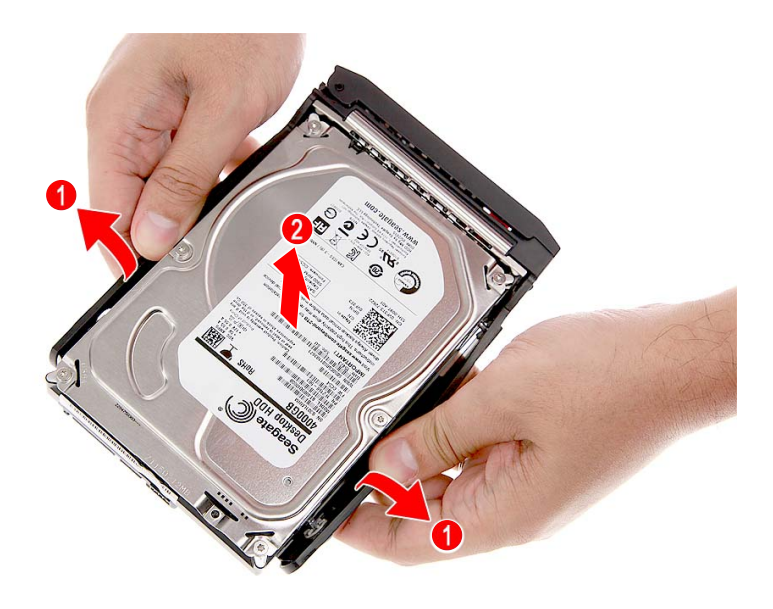

## <span id="page-13-0"></span>**Installing the 3.5-inch Easy Swap hard drive**

- 1.Remove the new hard drive from its packaging.
- 2.Place the hard drive into the carrier (**1**) and reinsert the retaining screws into the hard drive (**2**).

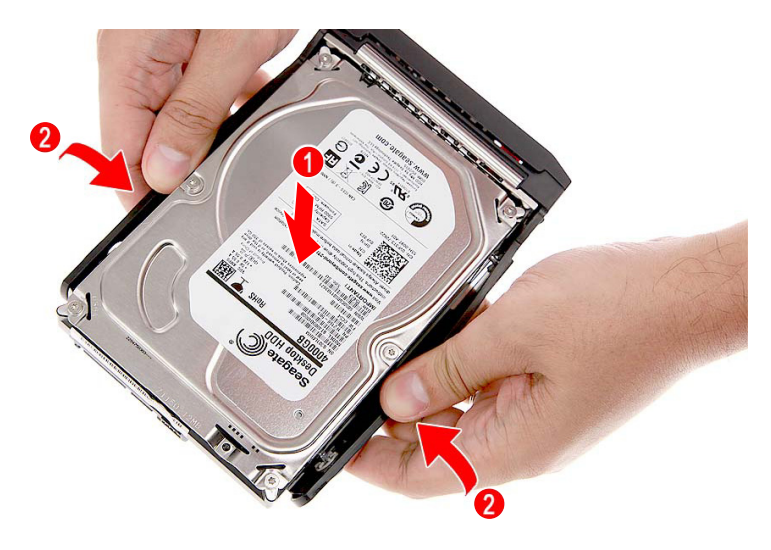

3.Slide the hard drive into the expansion bay.

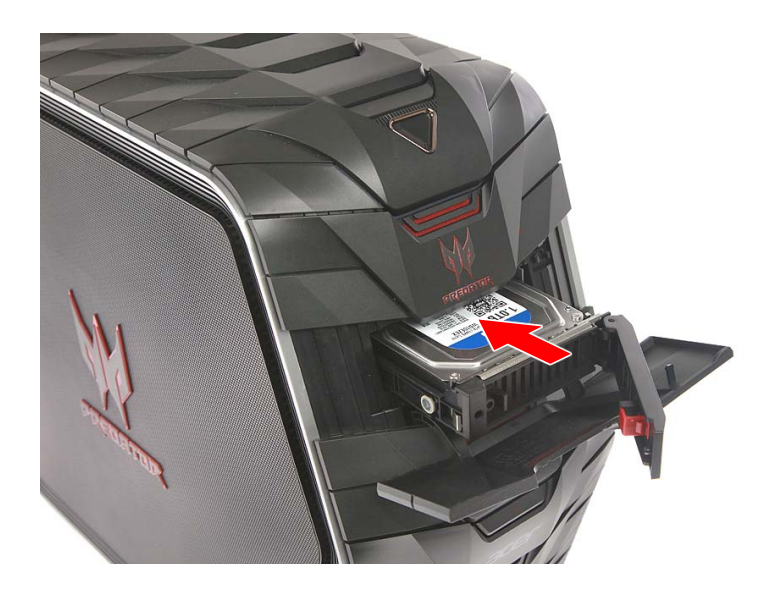

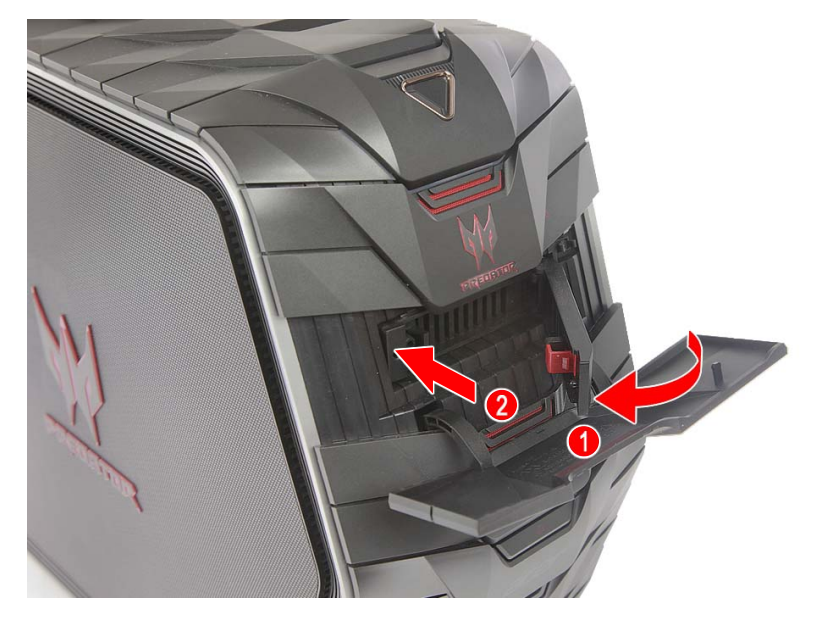

4.Push the HDD carrier lever until it latches into place.

5.Push the expansion bay cover until it latches into place.

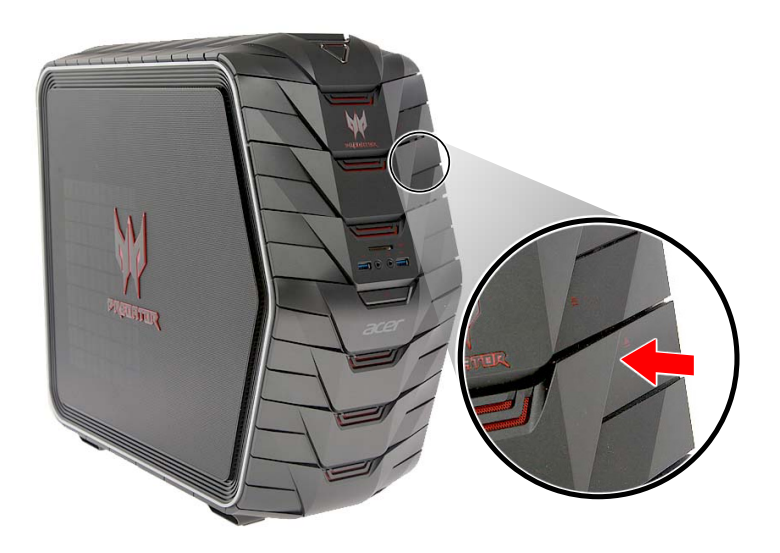

6.Observe the **[Post-installation instructions on page 6](#page-5-1)**.

### <span id="page-15-0"></span>**Removing the 3.5-inch hard drives**

- 1.Perform **[Pre-installation instructions on page 6](#page-5-0)**.
- 2.Disconnect the thermal fan cable from the mainboard.

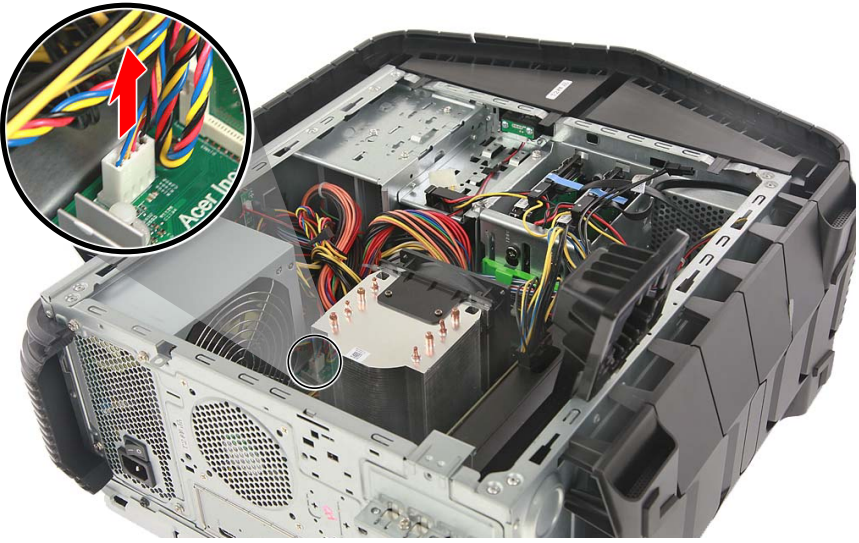

3.Use a long screw driver to loosen the four captive screws securing the thermal module to the mainboard.

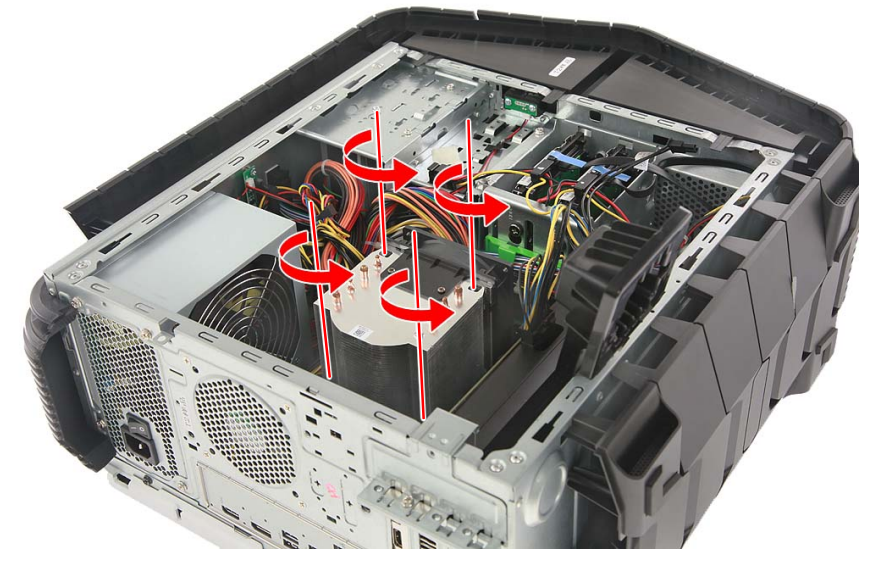

4.Remove the thermal module from the chassis.

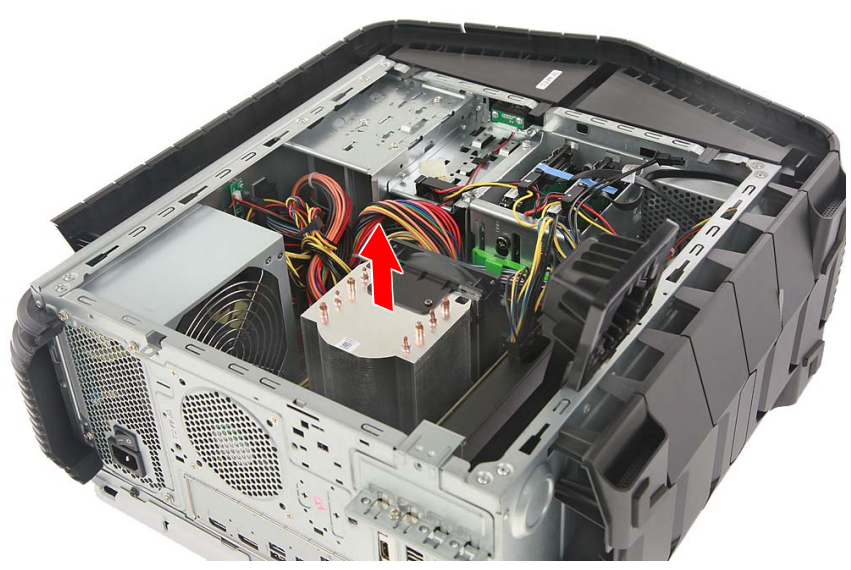

5.Release the cables from the cable clip securing them to the HDD bracket.

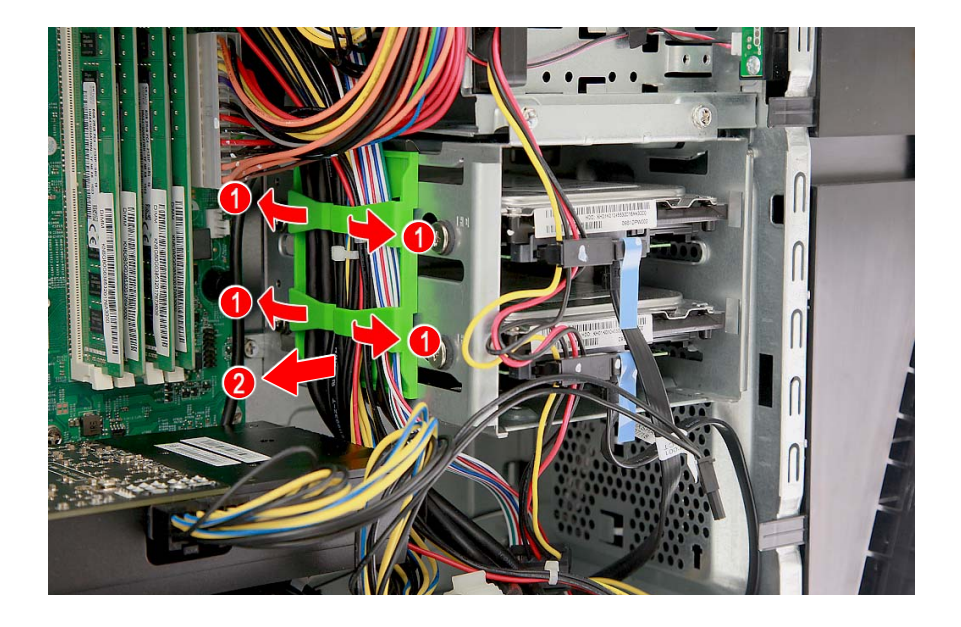

6.Disconnect the power and data cables from the hard drives.

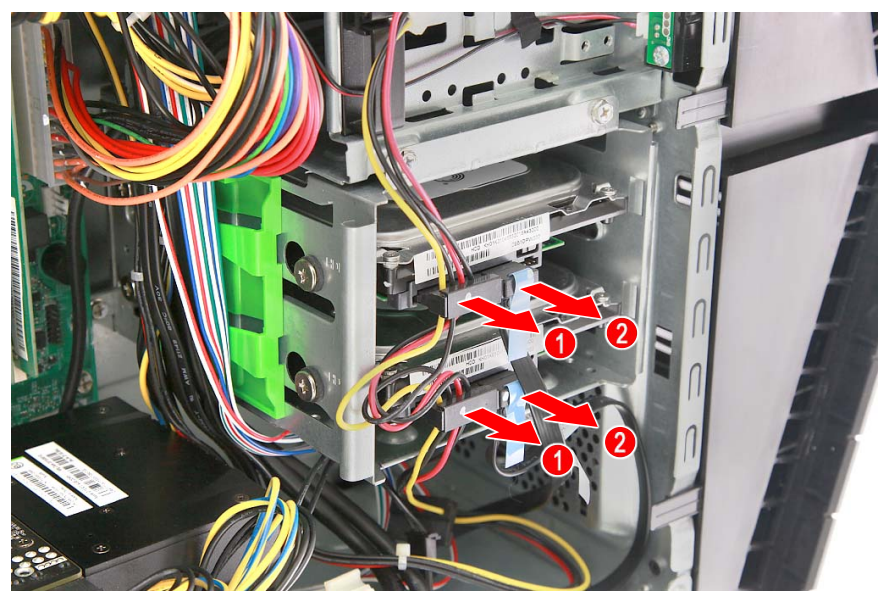

7.Remove the three screws that secure the HDD bracket to the chassis.

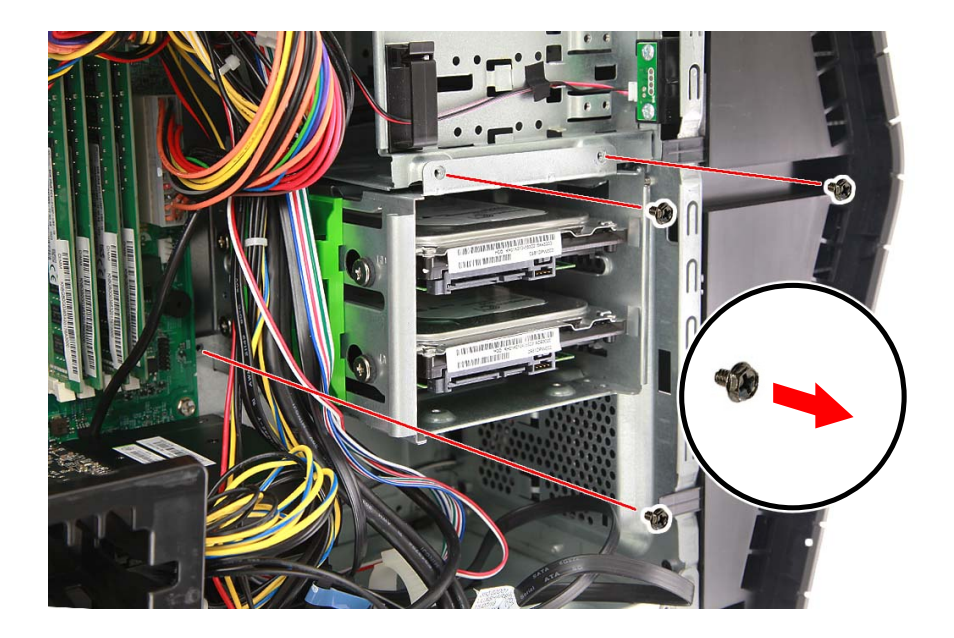

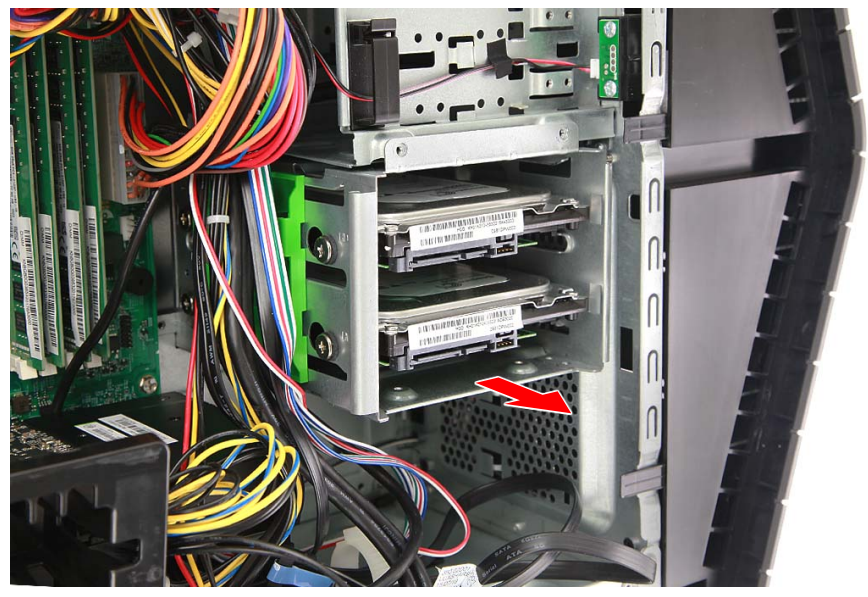

8.Remove the HDD bracket from the chassis.

9.Remove the eight screws that secure the hard drives to the bracket.

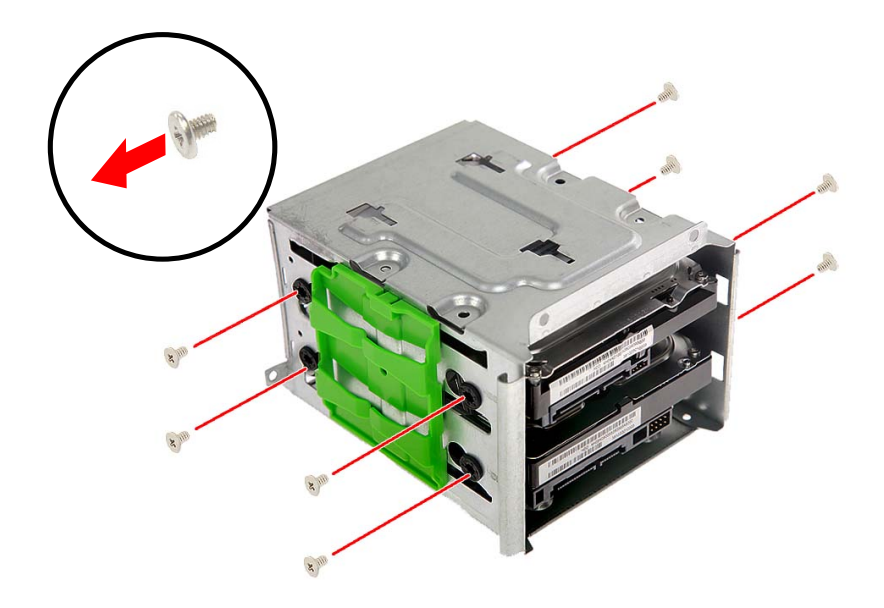

#### 10.Remove the hard drives from the bracket.

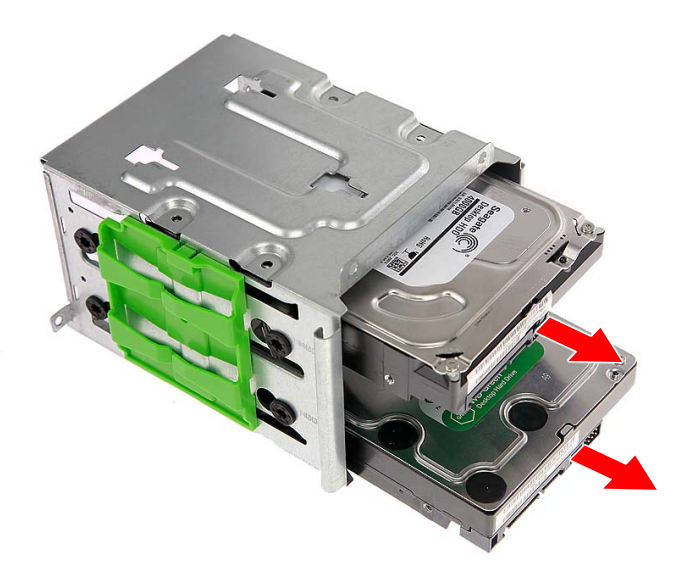

#### <span id="page-20-0"></span>**Installing the 3.5-inch hard drives**

- 1.Remove the new hard drives from their packaging.
- 2.Insert the new hard drives into the bracket.

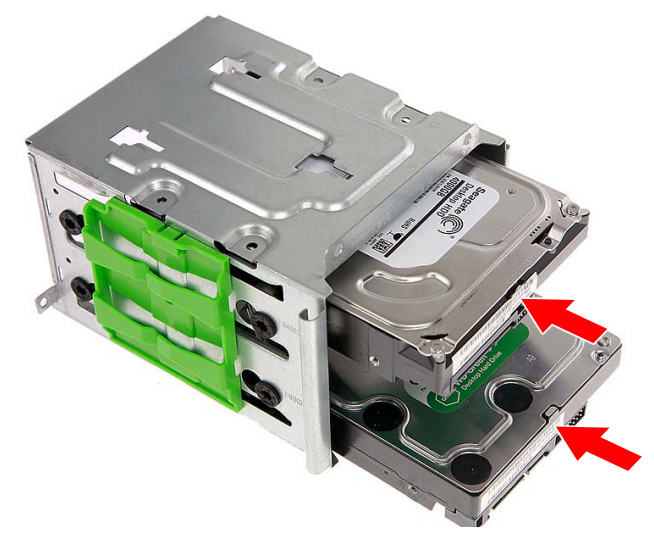

3.Secure the new hard drives with eight screws.

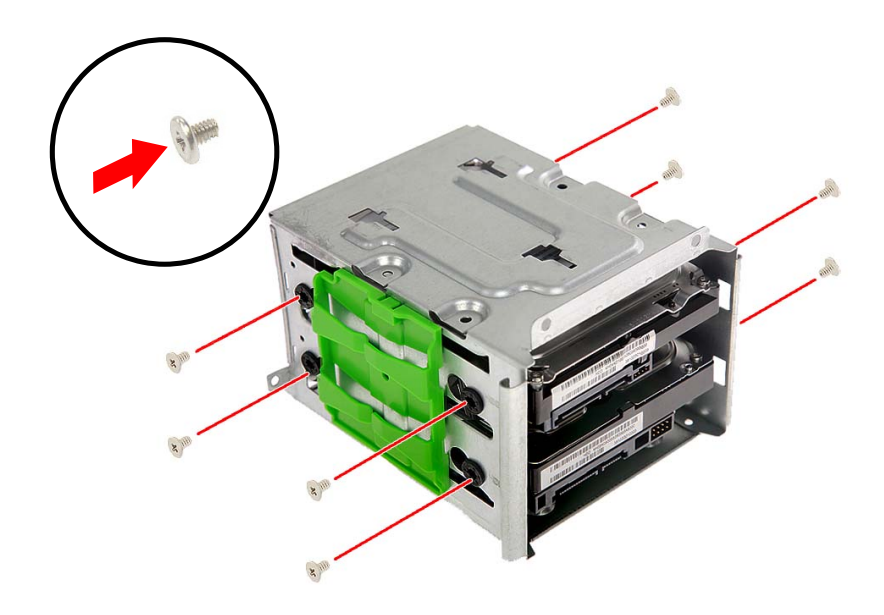

4.Insert the HDD bracket into the chassis.

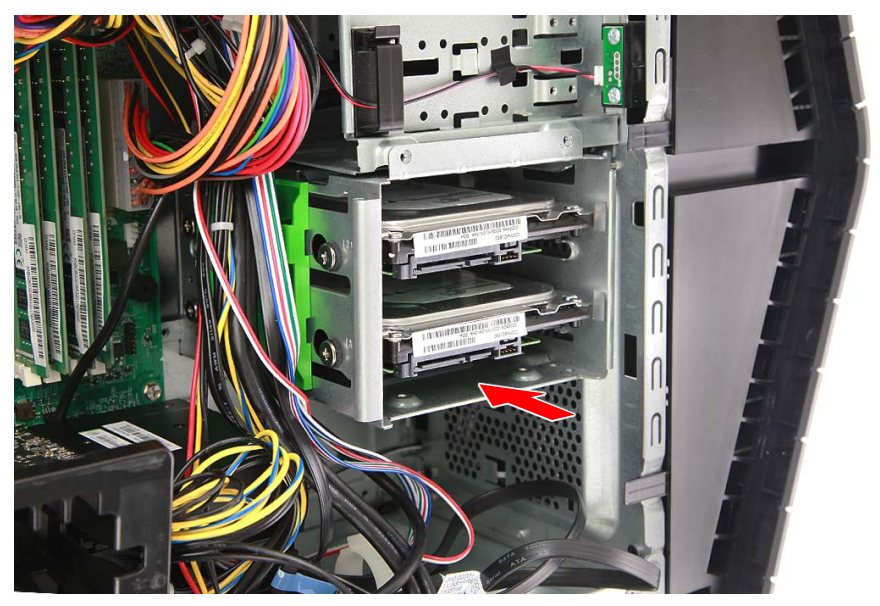

5.Secure the HDD bracket with three screws.

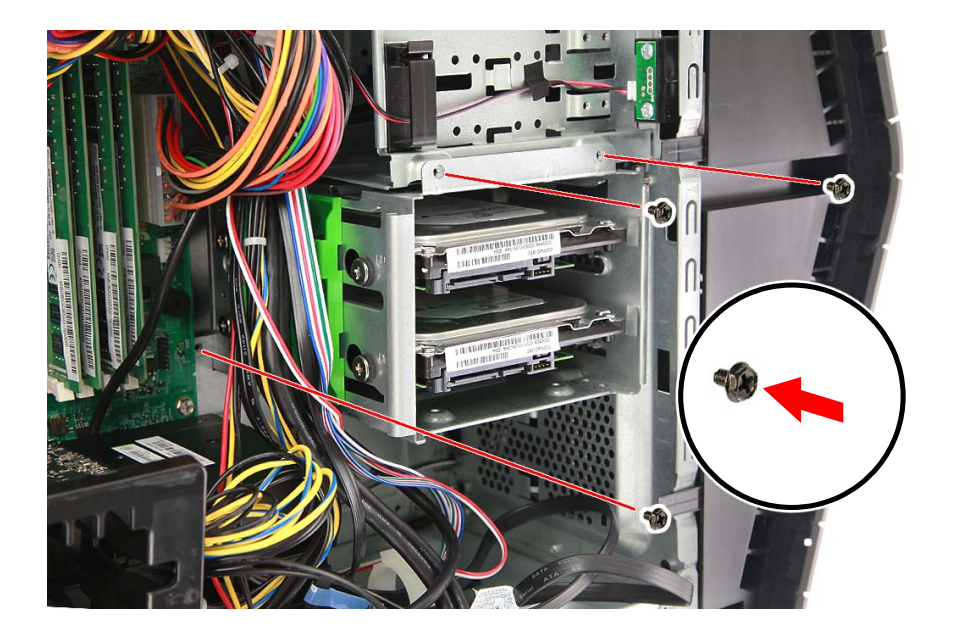

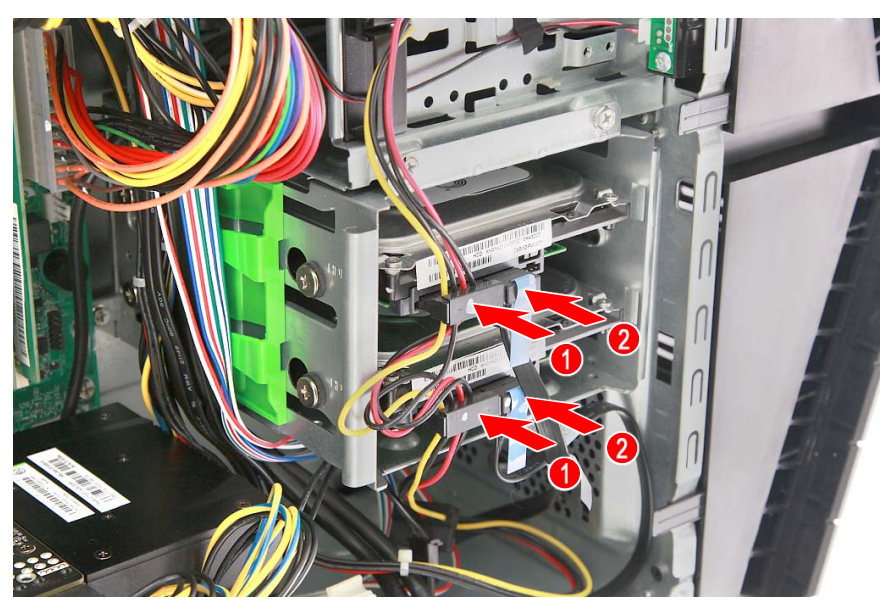

6.Connect the power and data cables to the hard drives.

7.Use the cable clip to secure the cables.

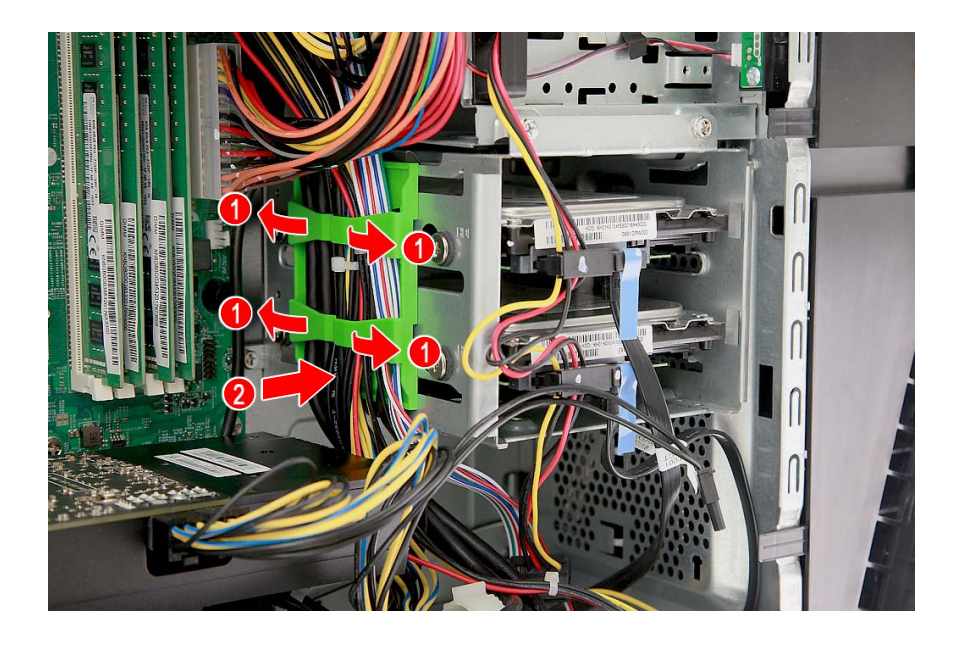

8.Place the thermal module into the chassis.

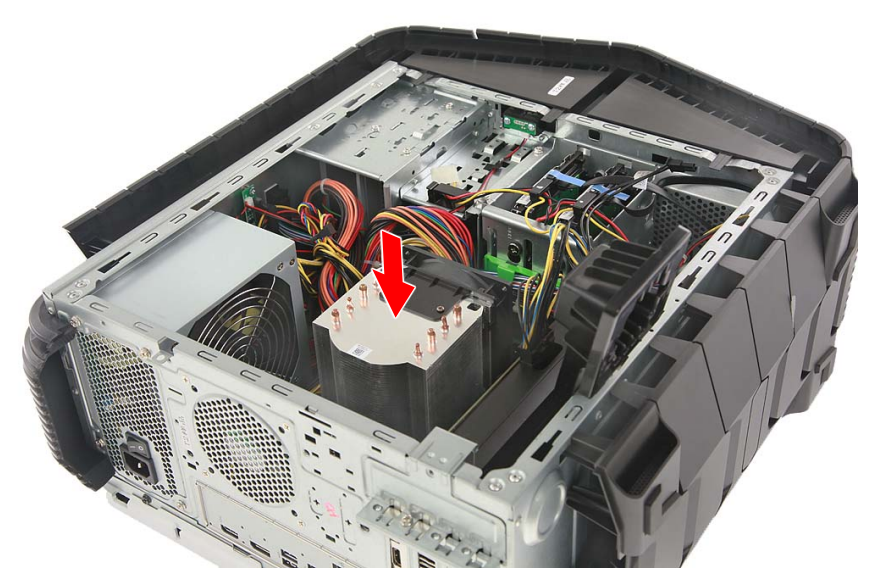

9.Use a long screw driver to tighten the four captive screws and secure the thermal module to the mainboard.

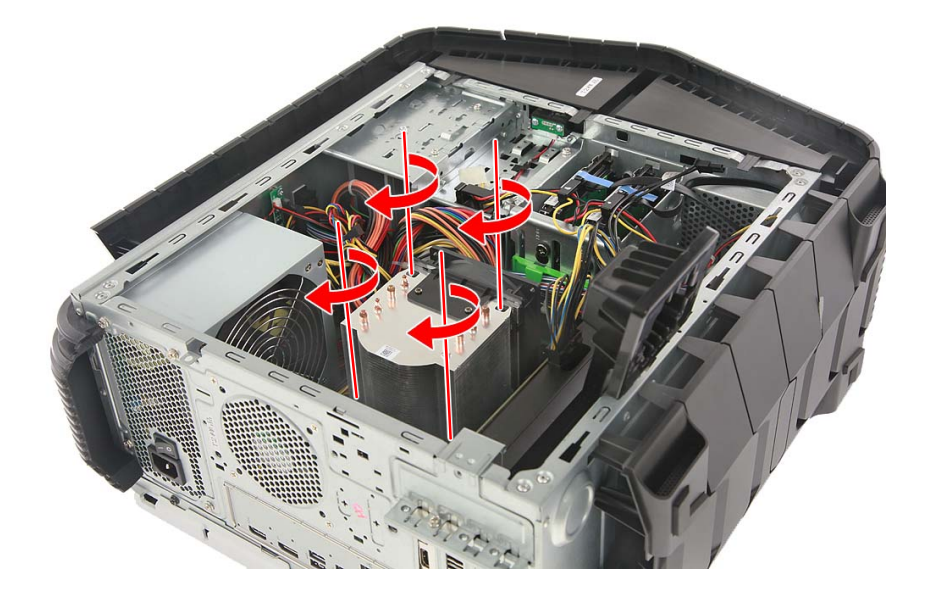

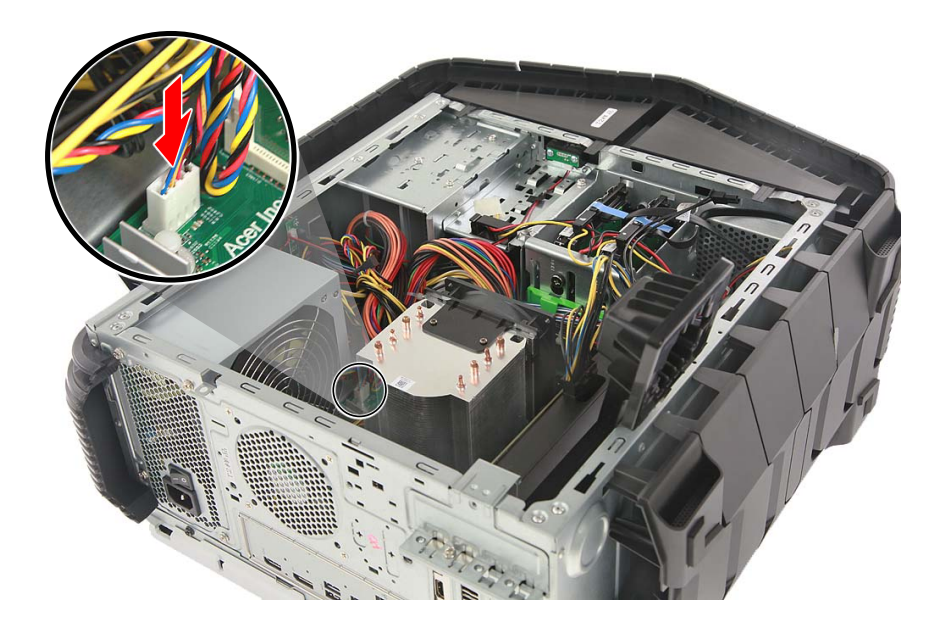

10.Connect the thermal fan cable to the mainboard.

11.Observe the **[Post-installation instructions on page 6](#page-5-1)**.

# <span id="page-25-0"></span>**Memory**

The computer has four DDR4 U-DIMM slots that support up to 64 GB maximum system memory.

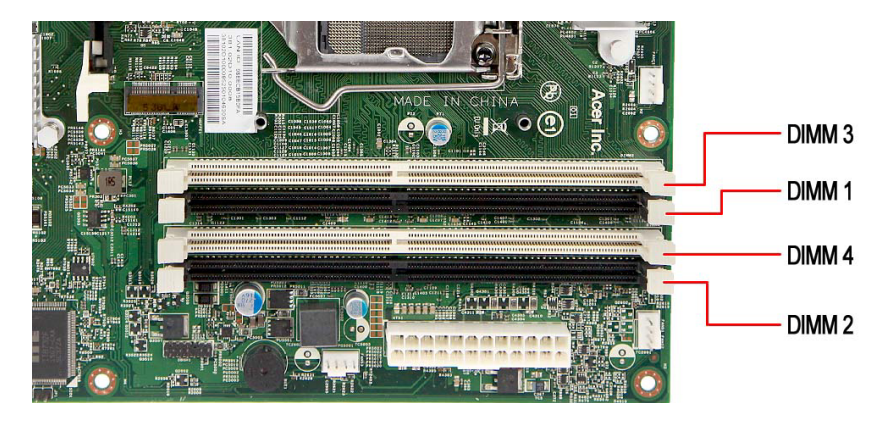

#### <span id="page-25-1"></span>**Memory configuration guidelines**

- To ensure data integrity, use only Acer-approved DDR4 2133 MHz type memory modules.
- Memory modules must be installed starting with DIMM1 slot.
- Always handle memory modules by its edges.
- When installing memory modules, populate the DIMM slots according to the table below.

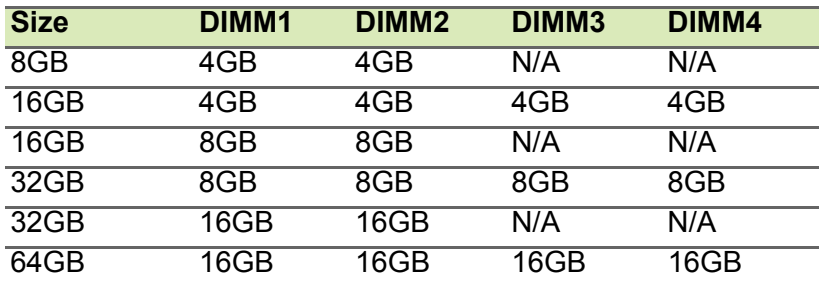

#### <span id="page-26-0"></span>**Removing a memory module**

- 1.Perform **[Pre-installation instructions on page 6](#page-5-0)**.
- 2.Disconnect the thermal fan cable from the mainboard.

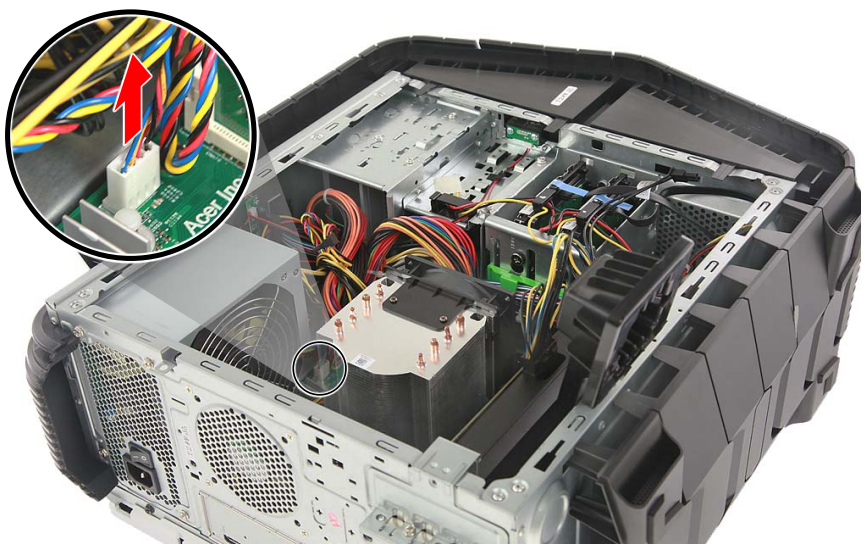

3.Use a long screw driver to loosen the four captive screws securing the thermal module to the mainboard.

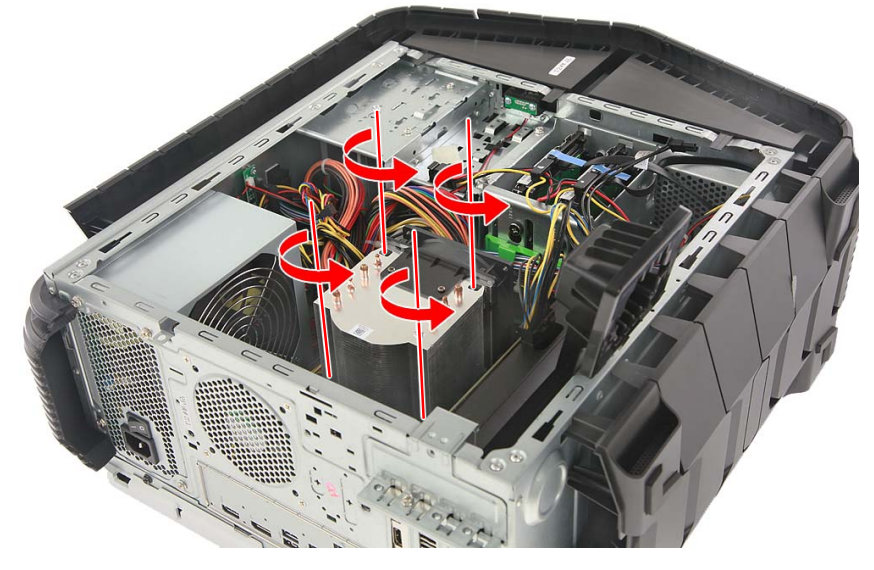

4.Remove the thermal module from the chassis.

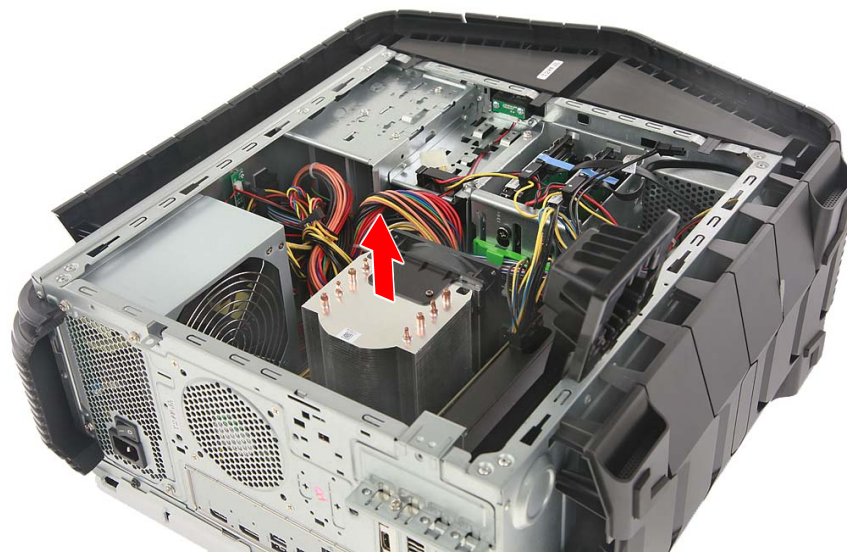

- 5.Press outward the holding clips on both sides of the DIMM slot outward to release the memory module (**1**).
- 6.Gently pull the memory module upward to remove it from the DIMM slot (**2**).

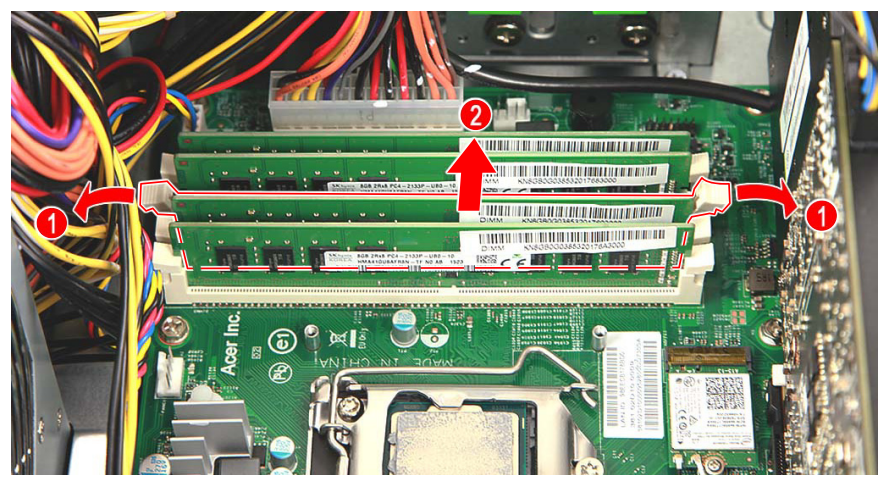

7.Repeat steps 5~6 to remove the other memory modules.

#### <span id="page-28-0"></span>**Installing a memory module**

#### **Note**

*DIMM slots on the mainboard must be installed only in certain configurations. Numbers next to DIMM slots correspond to installation sequence.* 

*Be sure to install the memory module in DIMM1 slot followed by DIMM2 slot.* 

- 1.Select an empty DIMM slot.
- 2.Remove the new memory module from its packaging, handling it by the edges.
- 3.Align then insert the memory module into the DIMM slot (**1**).
- 4.Push the module to the slot until the retaining clips snap inward (**2**).

The module is keyed so it can only be inserted in one direction. If the module does not fit, make sure that the notch in the module lines up with the tab in the memory slot.

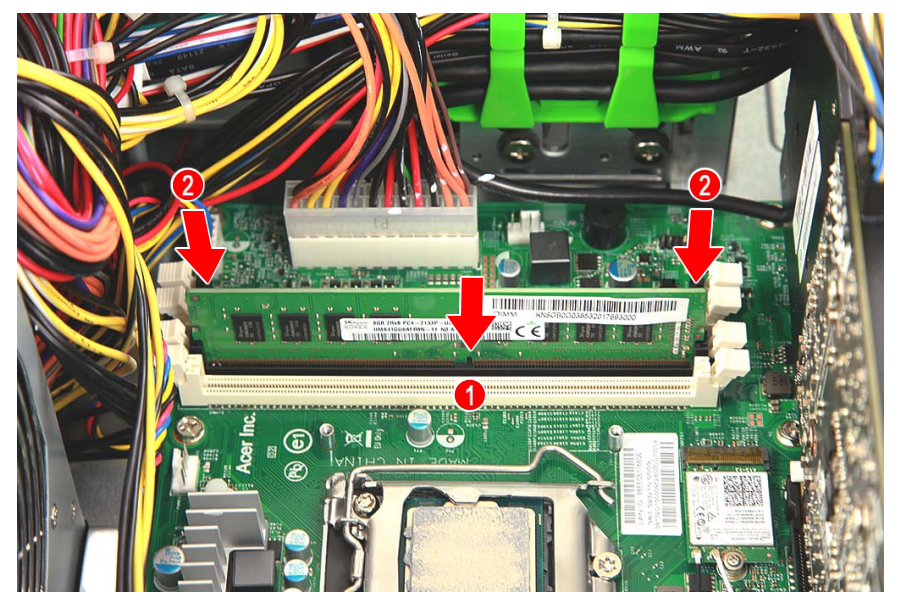

5.Repeat steps 1~4 to install the other memory modules.

6.Place the thermal module into the chassis.

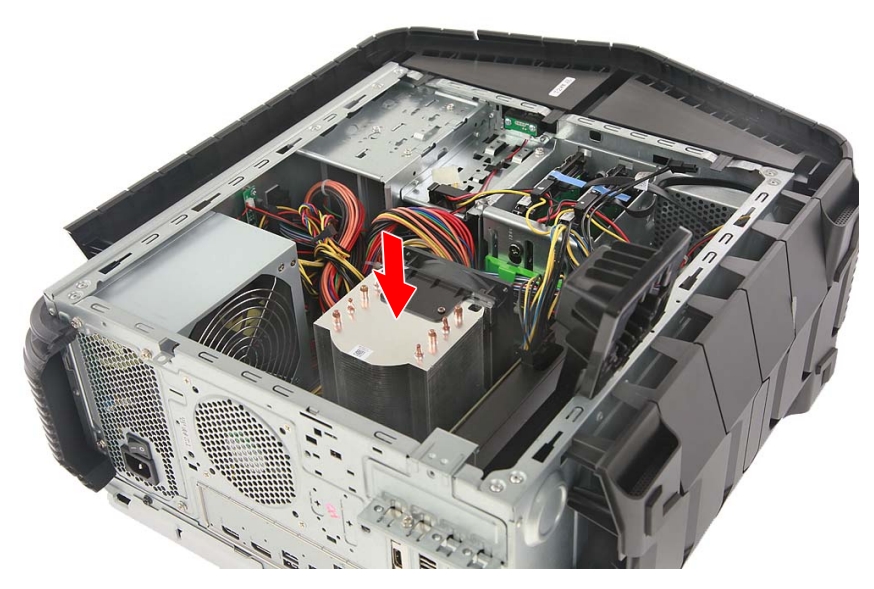

7.Use a long screw driver to tighten the four captive screws and secure the thermal module to the mainboard.

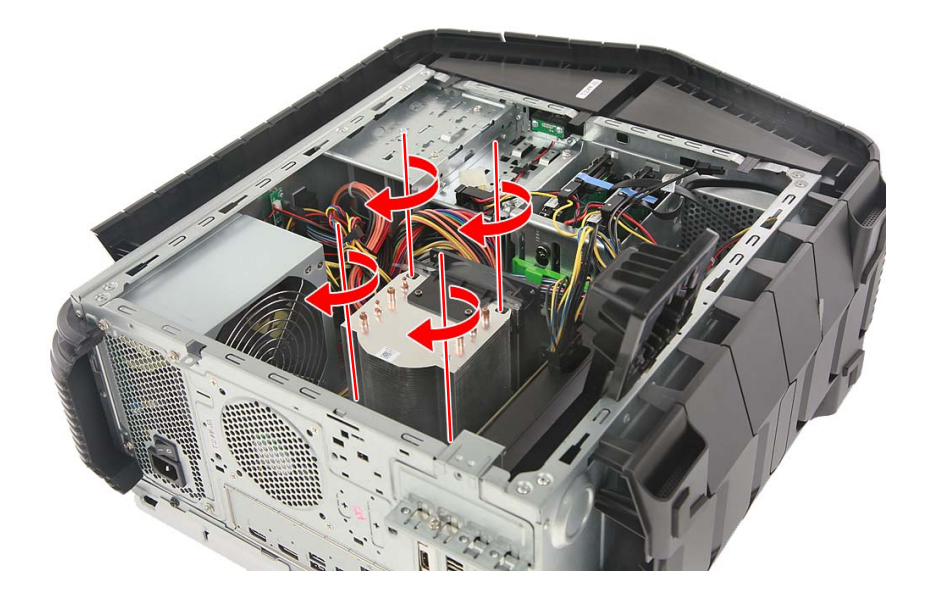

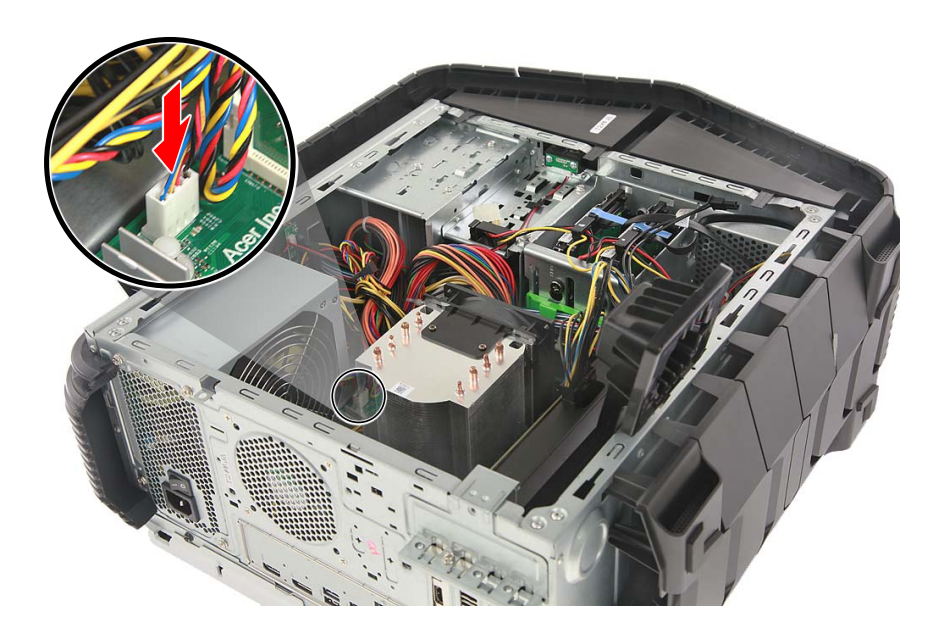

8.Connect the thermal fan cable to the mainboard.

9.Observe the **[Post-installation instructions on page 6](#page-5-1)**.

# <span id="page-31-0"></span>**Graphics board**

The computer contains one graphics board installed in the PCIe x16 slot.

#### <span id="page-31-1"></span>**Removing the graphics board**

- 1.Perform **[Pre-installation instructions on page 6](#page-5-0)**.
- 2.Disconnect the power cables from the graphics board.

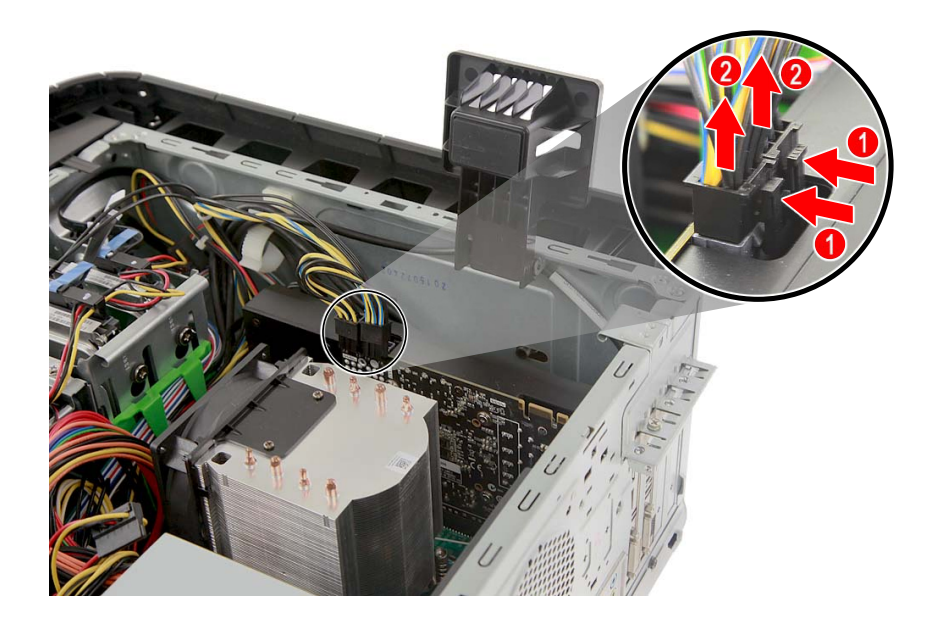

3.Remove the screw that secure the graphics board to the chassis.

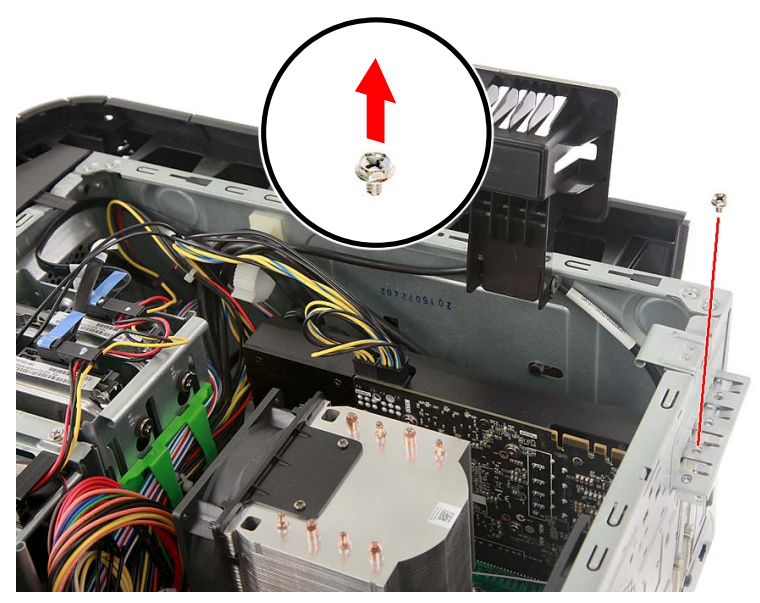

4.Unlatch the metal clip that secure the graphics board to the chassis.

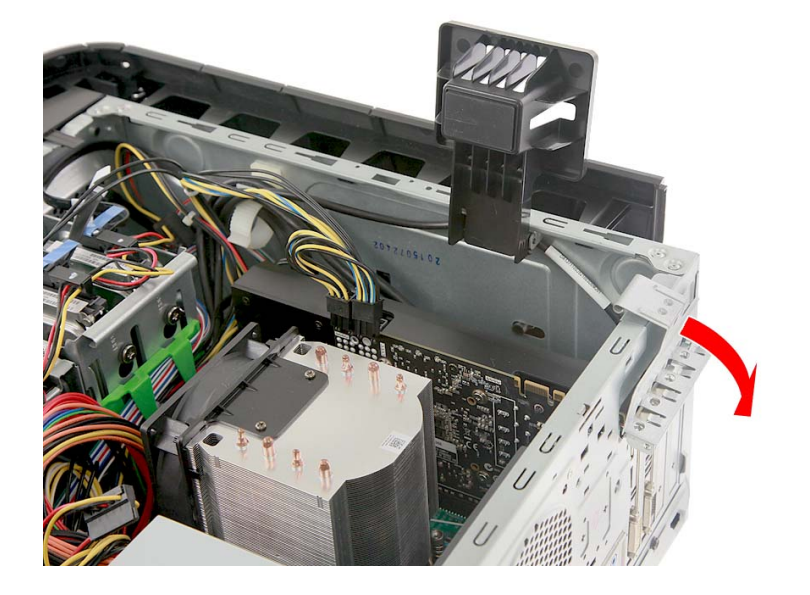

5. Release the latch that secures the graphics board to the mainboard (**1**).

6.Detach the graphics board from the PCIe x16 slot (**2**).

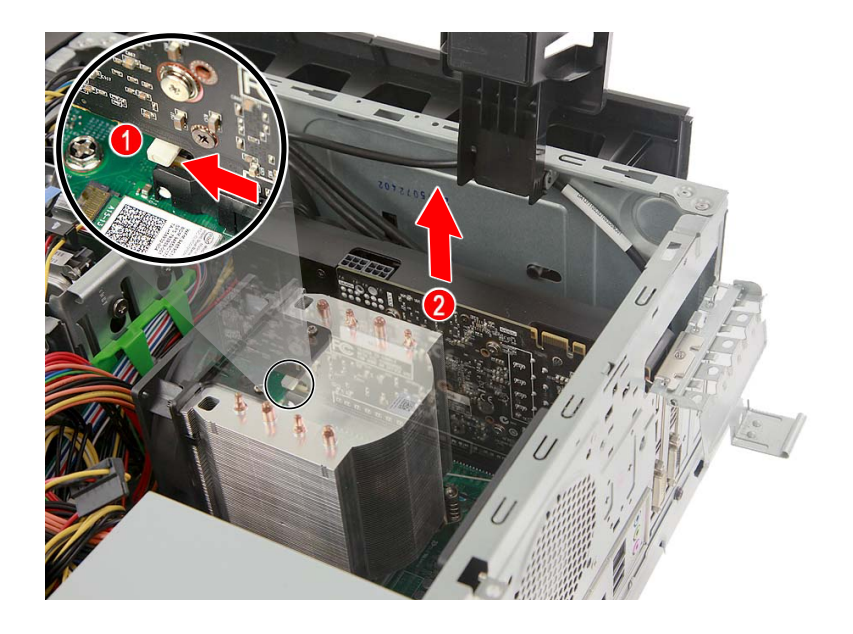

#### <span id="page-34-0"></span> **Installing the graphics board**

- 1.Remove the new graphics board from its packaging.
- 2.Insert the graphics board into the PCIe x16 slot and press it down until it latches into place.

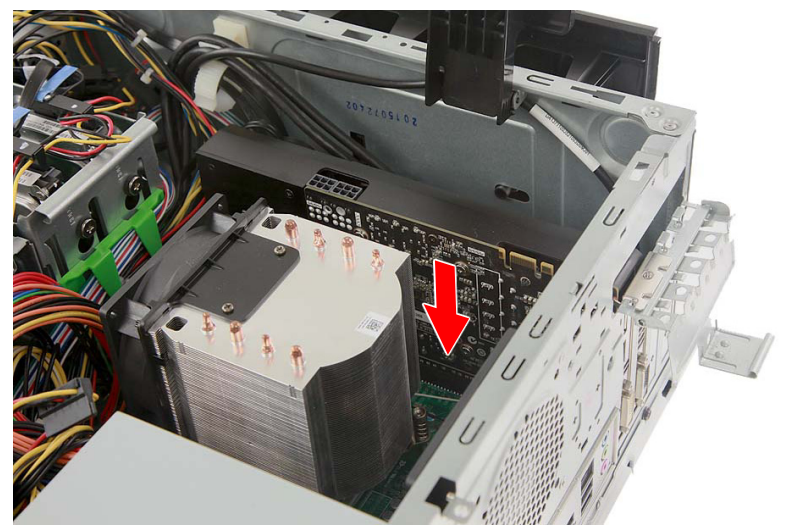

3.Press the metal clip to secure the expansion board bracket.

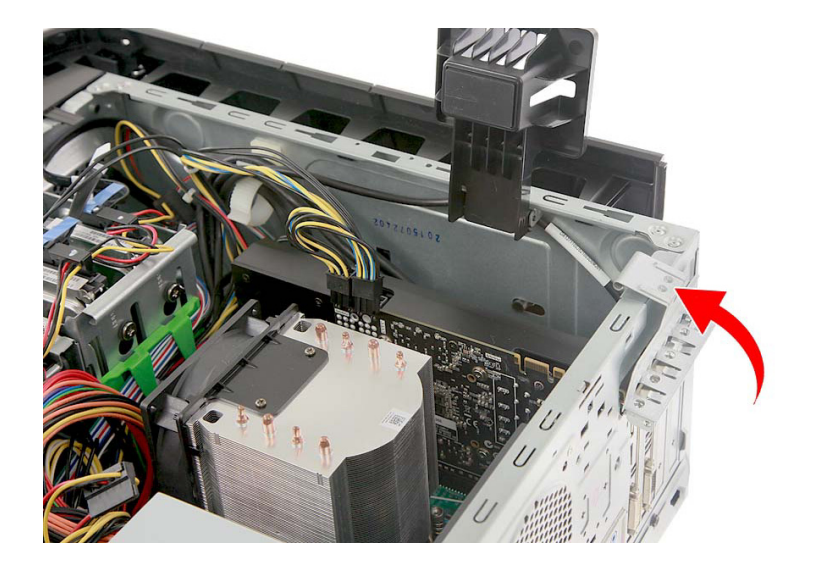

4.Secure the graphics board with one screw.

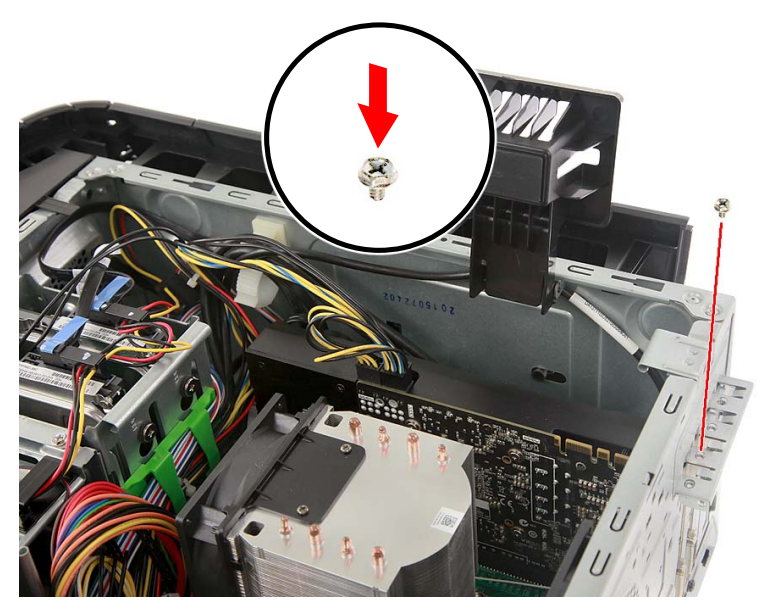

5.Connect the power cables to the graphics board.

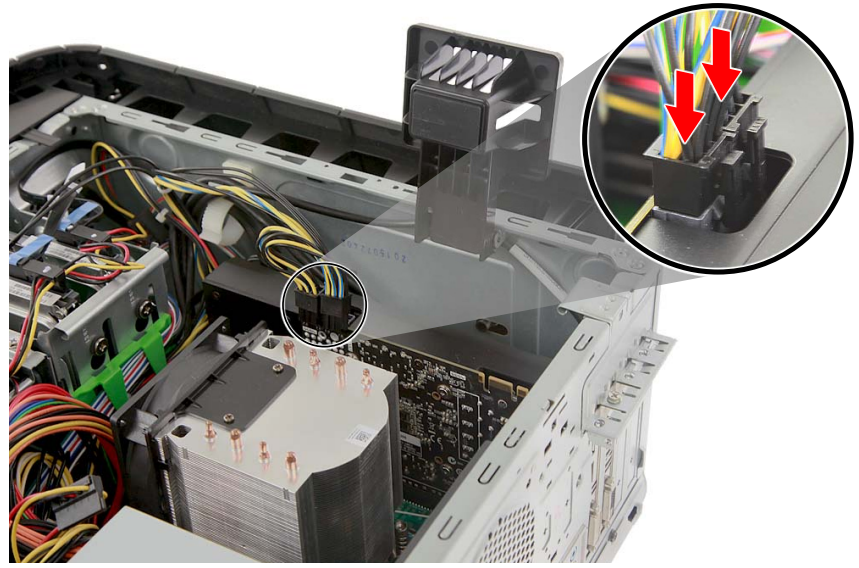

6.Observe the **[Post-installation instructions on page 6](#page-5-1)**.

# <span id="page-36-0"></span>**SSD module**

The computer contains one SSD module installed in the mini-PCIe slot.

#### <span id="page-36-1"></span>**Removing the SSD module**

- 1.Perform **[Pre-installation instructions on page 6](#page-5-0)**.
- 2.Remove the graphics board. See **[Removing the graphics board](#page-31-1) [on page 32](#page-31-1)**.
- 3.Remove the screw that secures the SSD module to the mainboard.

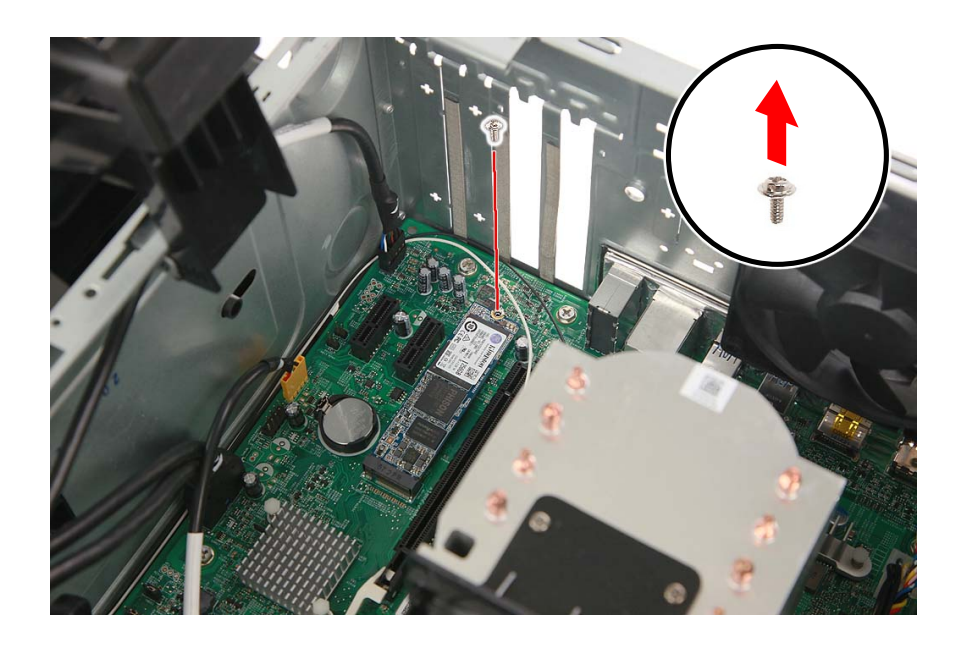

- 
- 4.Detach the SSD module from the mainboard.

#### <span id="page-38-0"></span> **Installing the SSD module**

- 1.Remove the new SSD module from its packaging.
- 2.Insert the SSD module into its slot in the mainboard.

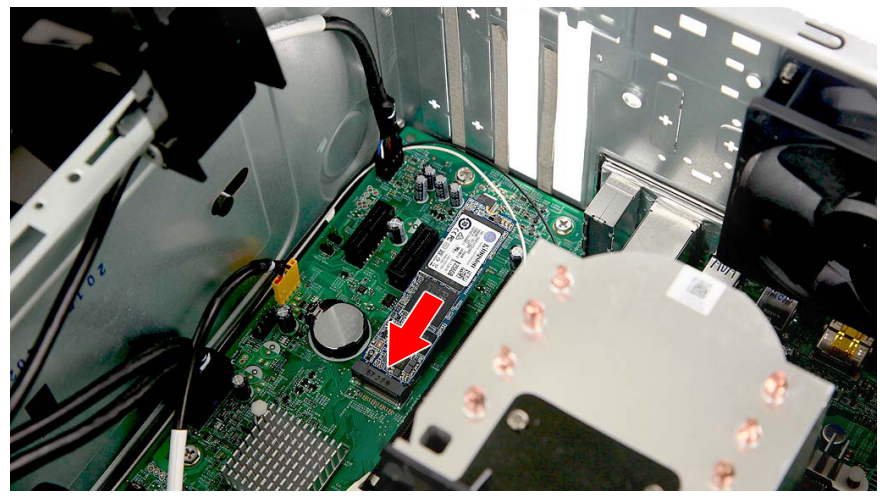

3.Secure the SSD module with one screw.

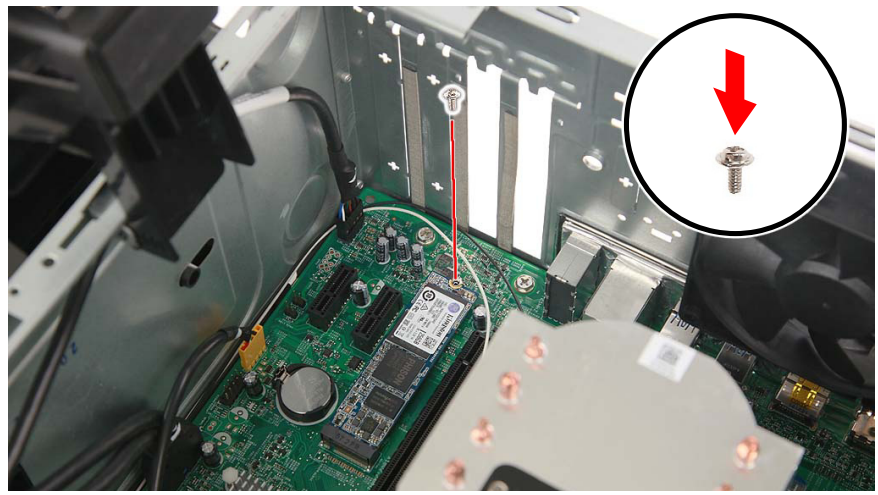

- 4.Replace the graphics board. See **[Installing the graphics board on](#page-34-0) [page 35](#page-34-0)**.
- 5.Observe the **[Post-installation instructions on page 6](#page-5-1)**.

# 2 PredatorSense

## **In this section you will find:**

- Introduction to the PredatorSense utility
- How to use PredatorSense

# **2 PREDATORSENSE**

<span id="page-40-0"></span>PredatorSense (DT) is an Acer proprietary utility to enhance the user experience of Gaming products on Microsoft Windows 10.

The central idea of this utility is to provide a user interface to easily control fan speed, RGB chassis and also display system information.

# <span id="page-40-1"></span>**PredatorSense features**

- **Fan speed control**
- **System information dashboard**
- **RGB chassis**

To set up the PredatorSense application (Windows 10):

- 1.From the *Start* menu, select **All apps**.
- 2.Select **Acer**.
- 3.Select **PredatorSense**.

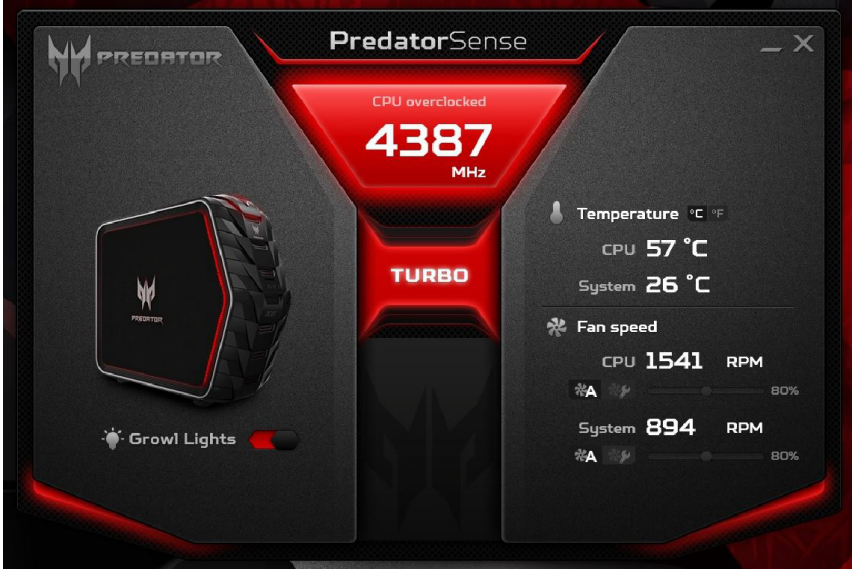

Alternatively, you can double-click the PredatorSense desktop shortcut to run the application.

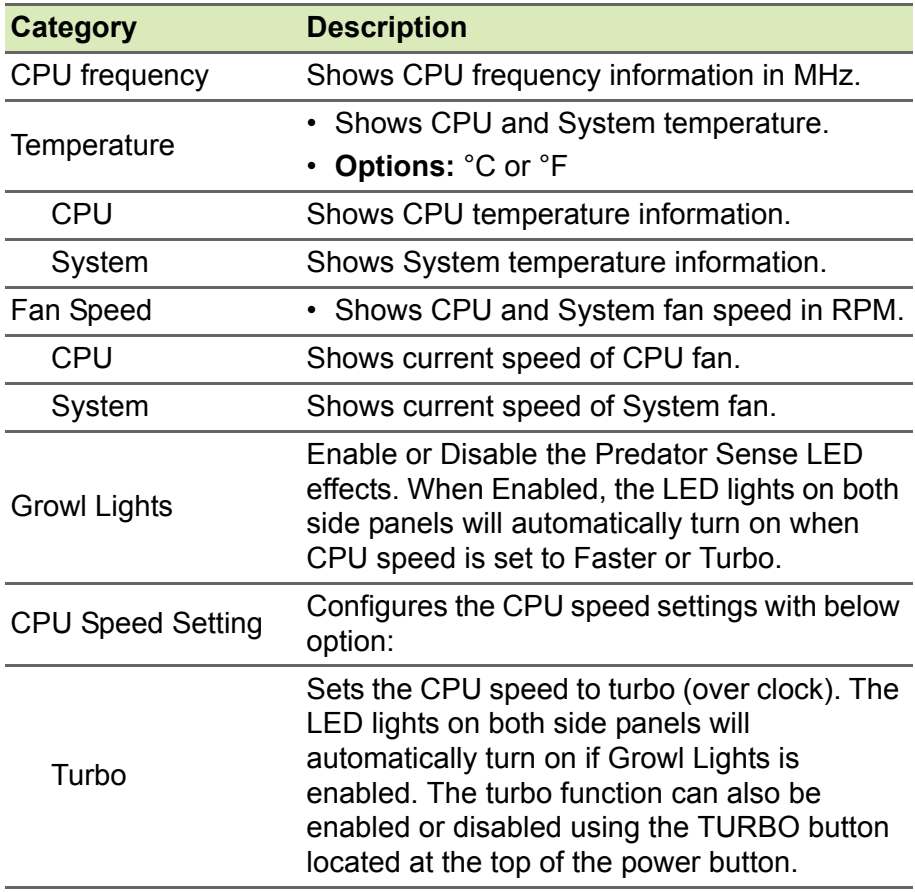